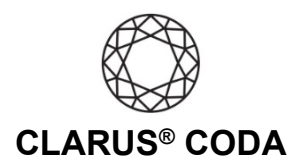

## **Windows 10: CODA + Qobuz**

**THE CODA LED:** When using CODA to listen to audio, take note of the LED color. A **green LED** indicates the current audio selection is playing at 48kHz or higher, and a **blue LED** indicates less than 48kHz. A **magenta LED** is a visual assurance that the current MQA (Master Quality Authenticated) audio selection is playing at the highest possible fidelity available.

**Please note,** while Qobuz offers many superb high-resolution recordings, it does not support MQA, so you will never see a magenta LED when playing audio from this source.

- 1. Plug a set of headphones into the CODA and connect CODA to your computer. For more information, please refer to the 'Windows 10: CODA Installation' guide.
- 2. Download and install the Qobuz Desktop App fro[m https://qobuz.com/gb-en/discover/apps-partners.](https://www.qobuz.com/gb-en/discover/apps-partners)
- 3. Open the Qobuz Desktop App and log in to your account or sign up for a subscription.
- 4. Click your username in the upper right corner and select 'Settings'.

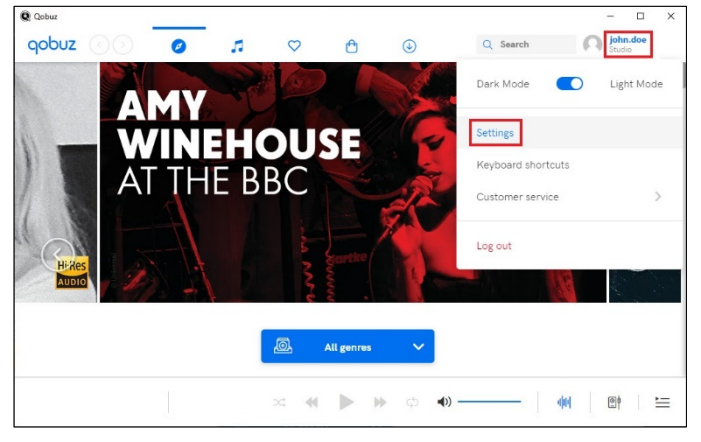

5. Click 'Music playing' and under 'Streaming quality', select 'Hi-Res 24- Bit / up to 192 kHz'.

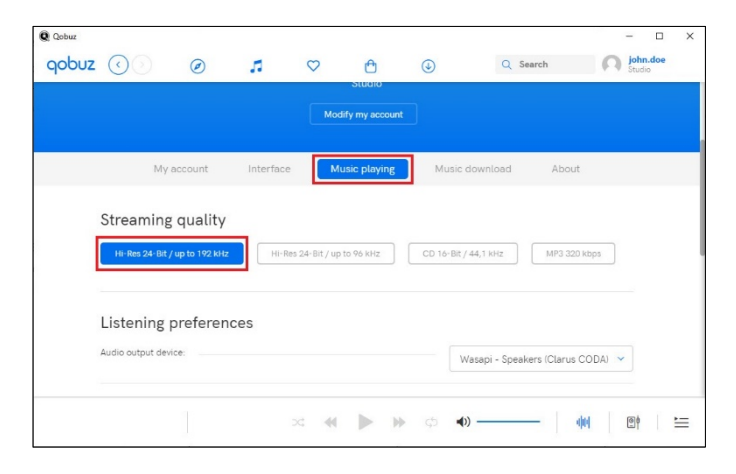

Windows 10: Clarus® CODA + Qobuz | Page 1

©2021 Gordon J. Gow Technologies Inc. All rights reserved. Rev 052721a

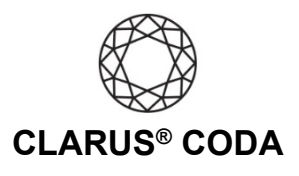

6. Under 'Listening preferences' select 'Wasapi (Exclusive Mode) - Speakers (Clarus CODA)'.

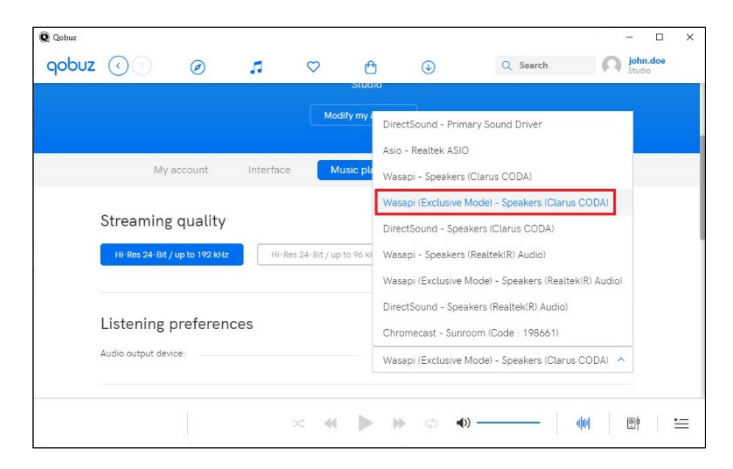

7. Your CODA is now ready to deliver bit-perfect audio from Qobuz!

Windows 10: Clarus® CODA + Qobuz | Page 2